## **ИЗУЧЕНИЕ ГРАФИЧЕСКОГО РЕДАКТОРА PAINT**

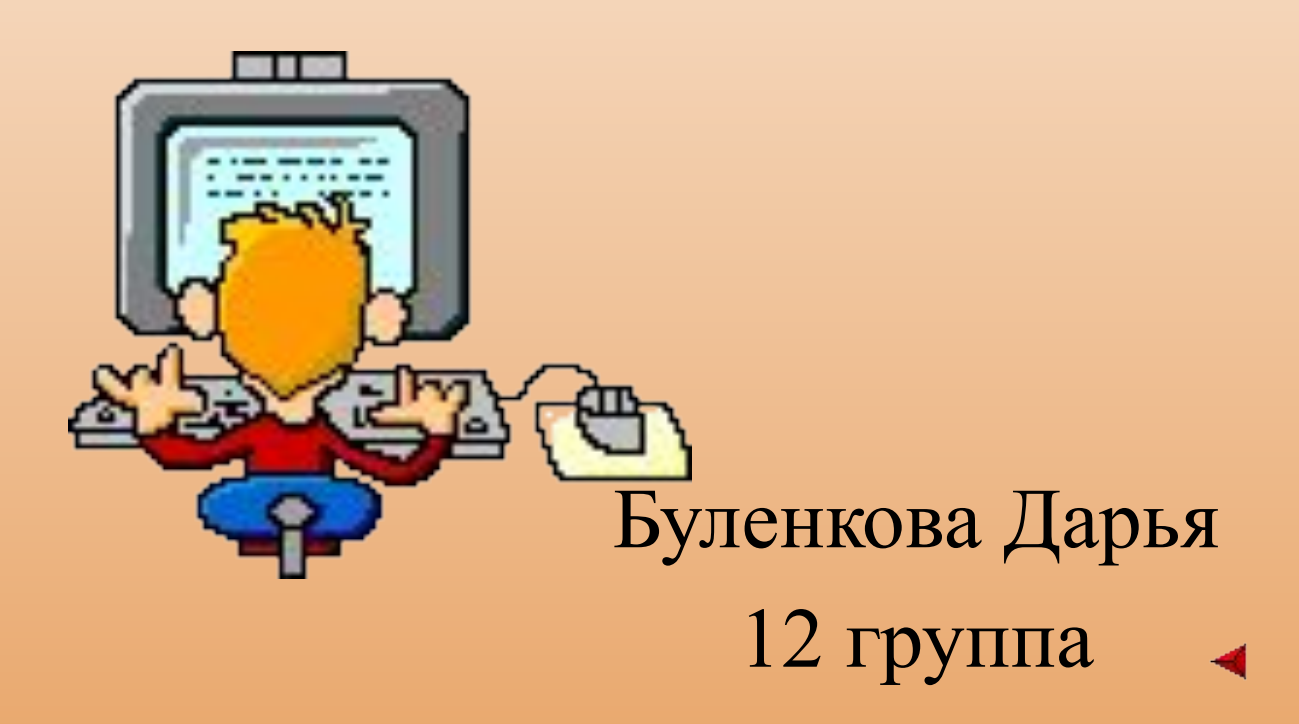

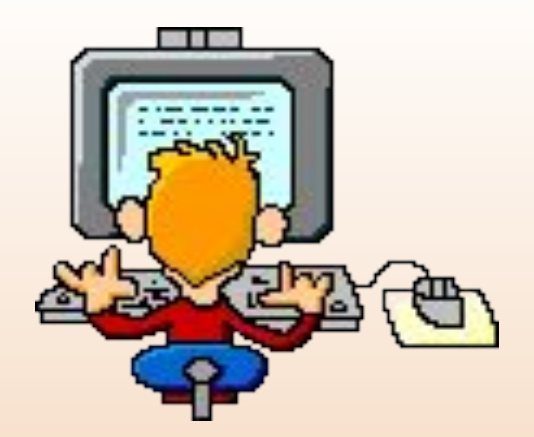

## **ИЗУЧЕНИЕ ГРАФИЧЕСКОГО РЕДАКТОРА PAINT**

*Главная страница*

*Справочник по PAINT*

*PAINT для малышей*

*PAINT для школьников*

*PAINT в геометрии* 

*От автора* 

 Операционная система Windows имеет графический редактор Paint, с помощью которого можно изучить основные приемы работы с компьютерной графикой и основные приемы работы с объектами. Вместе с тем, редактор Paint имеет не только учебное значение. Он выступает и как базовое графическое средство системы Windows. В тех случаях, когда в системе или в ее приложениях следует выполнить какую-то операцию с графическим объектом (например, просмотр или редактирование), происходит автоматическая подгруздка данного редактора.

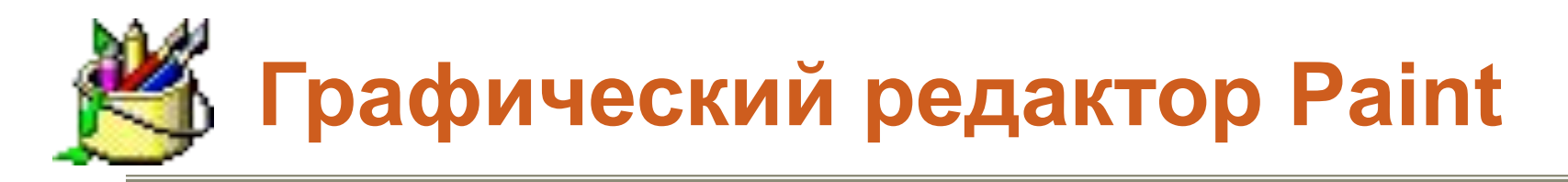

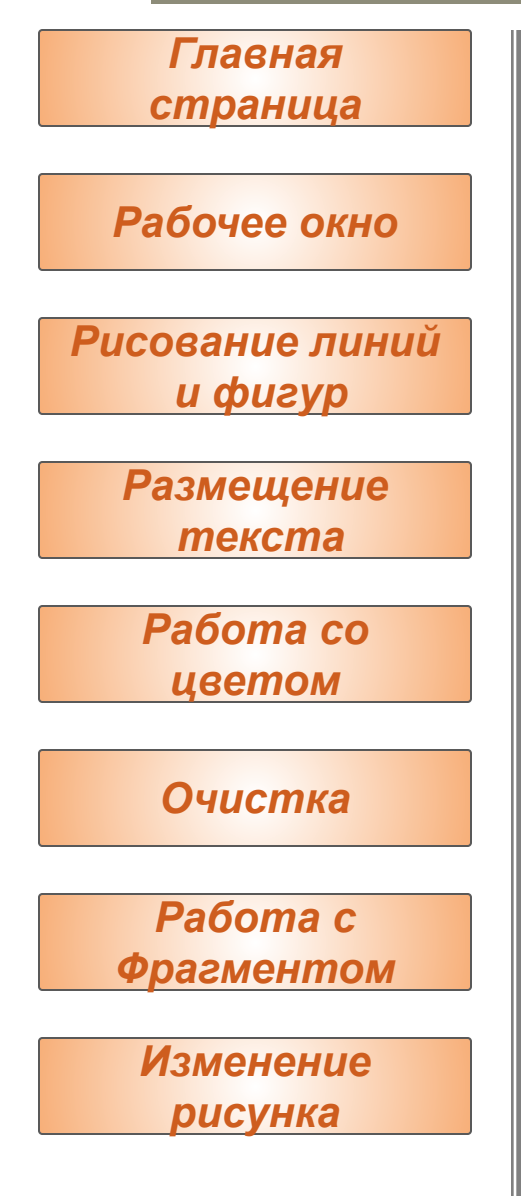

Графический редактор Paint запускают командой **Пуск > Программы > Стандартные > Графический редактор Paint.** После запуска на экране открывается рабочее окно программы Paint. Оно состоит из нескольких областей

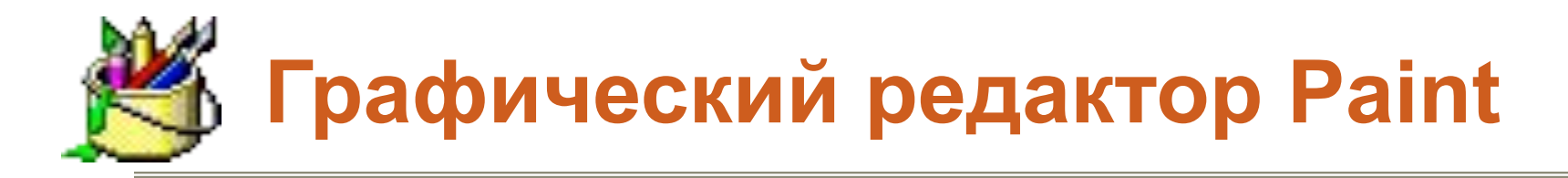

### *Рабочее окно Главная страница Рисование линий и фигур Размещение текста Работа со цветом Очистка Работа с Фрагментом Изменение рисунка*

Основную часть окна составляет *рабочая область.* Рисунок может занимать как часть рабочей области, так и всю ее, и даже выходить за ее пределы. В последнем случае по краям рабочей области появятся полосы прокрутки. На границах рисунка располагаются *маркеры изменения размера* (темные точки в середине сторон и по углам рисунка).

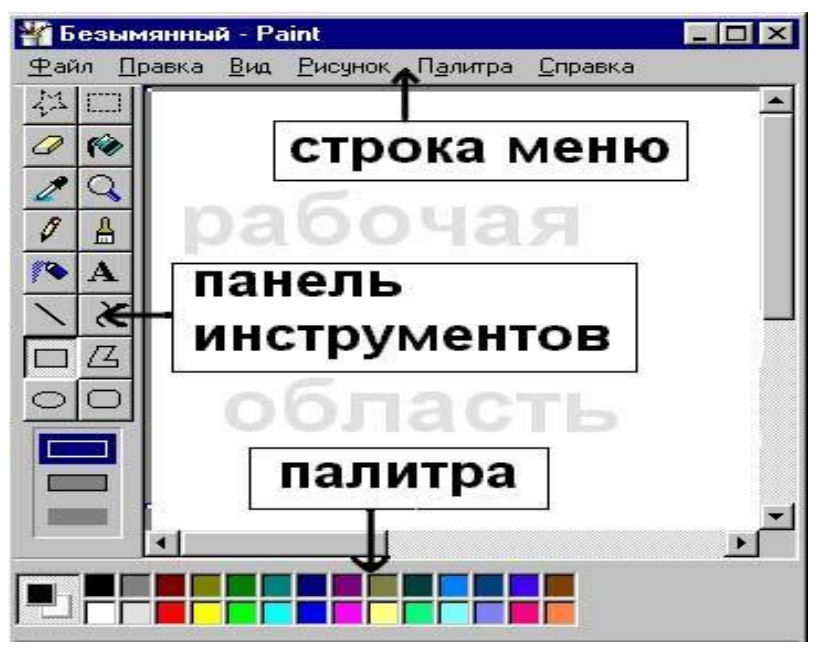

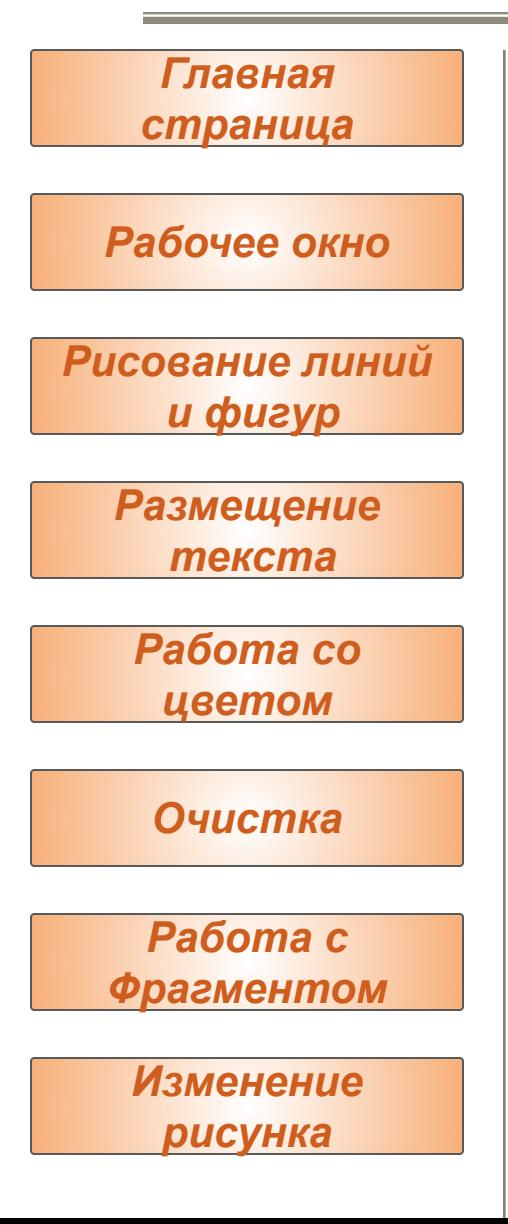

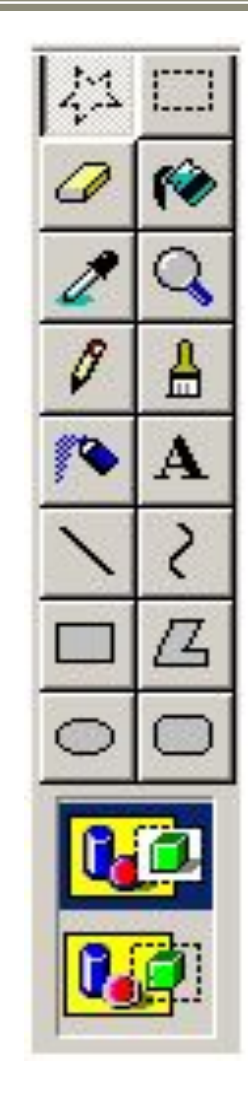

Слева от рабочей области располагается *панель инструментов.* Она содержит кнопки инструментов для рисования. При выборе инструмента в нижней части панели может появиться окно для дополнительной настройки его свойств.

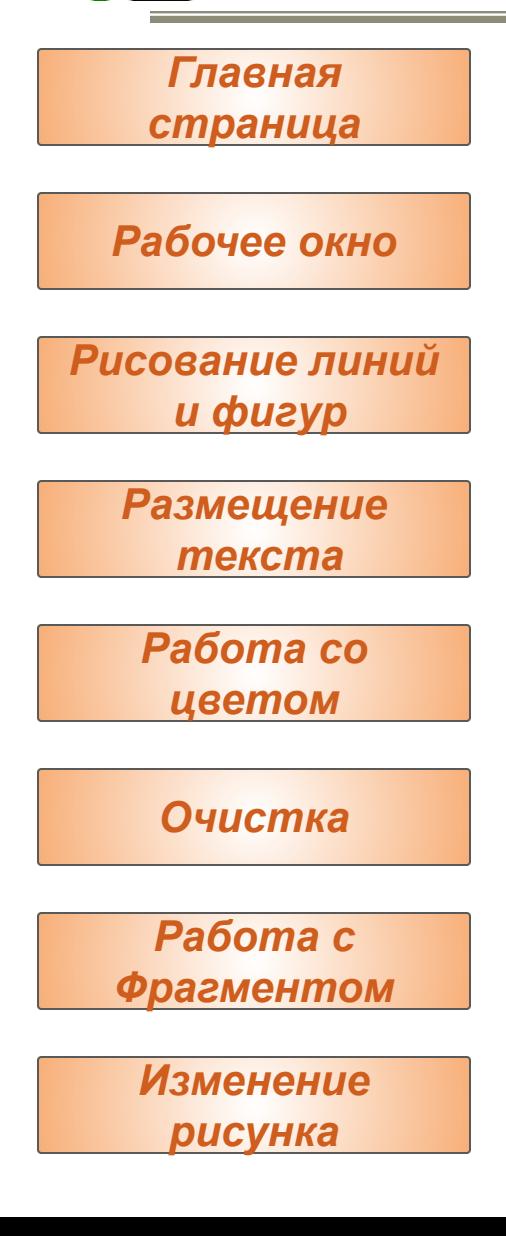

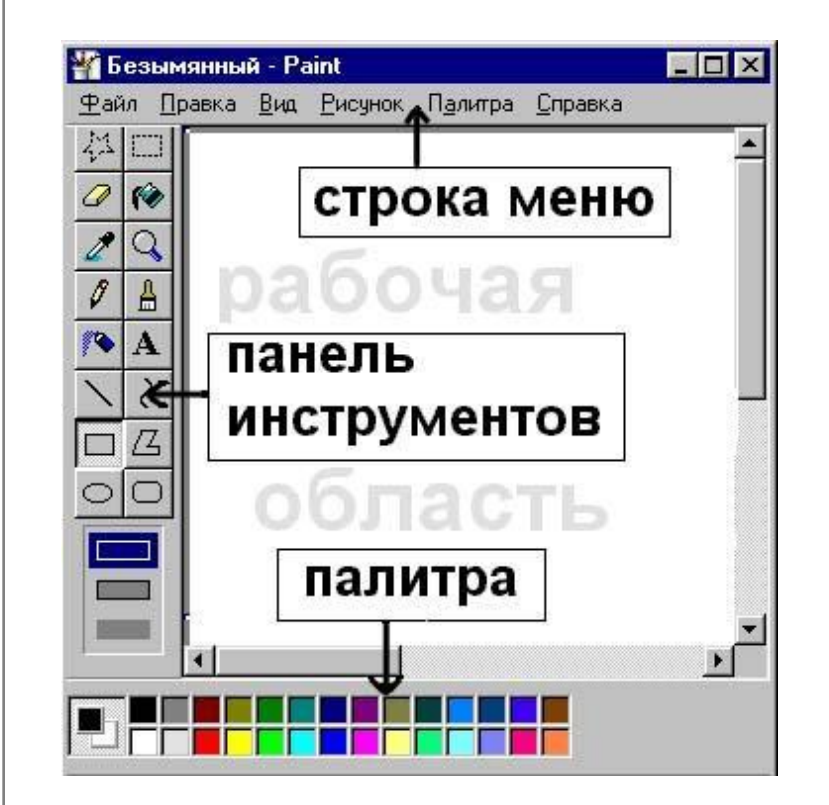

∙ Ниже рабочей области располагается *палитра.* Она содержит набор цветов, которые можно использовать при рисовании. Если нужный цвет в палитре отсутствует, его можно создать и заменить им любой из цветов палитры.

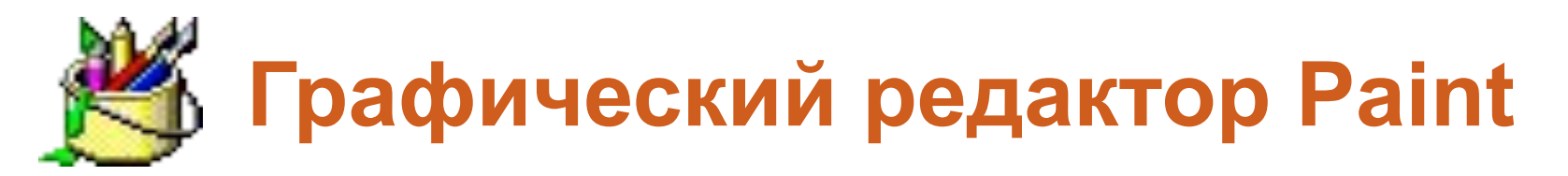

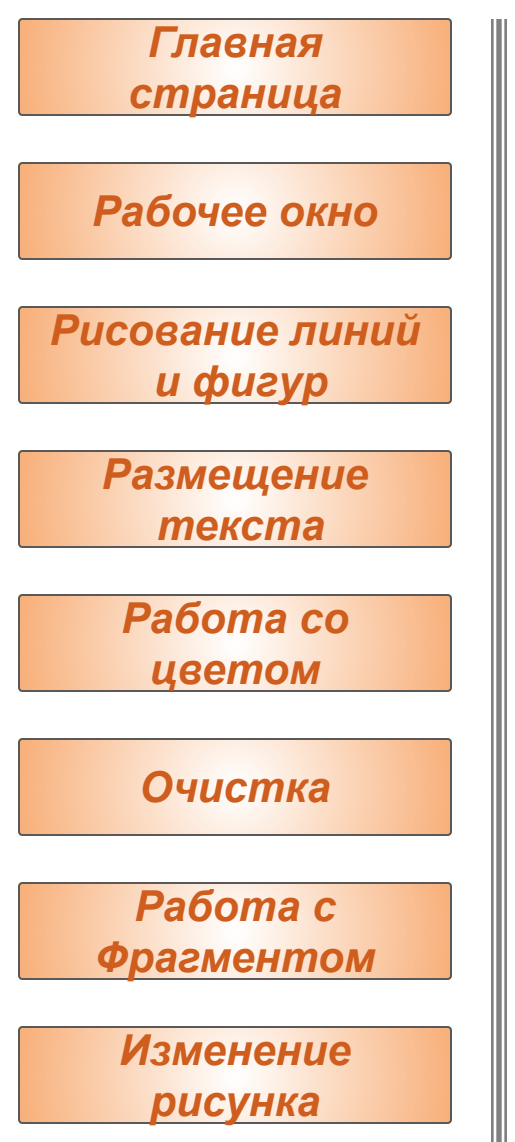

Чтобы нарисовать прямую линию необходимо:

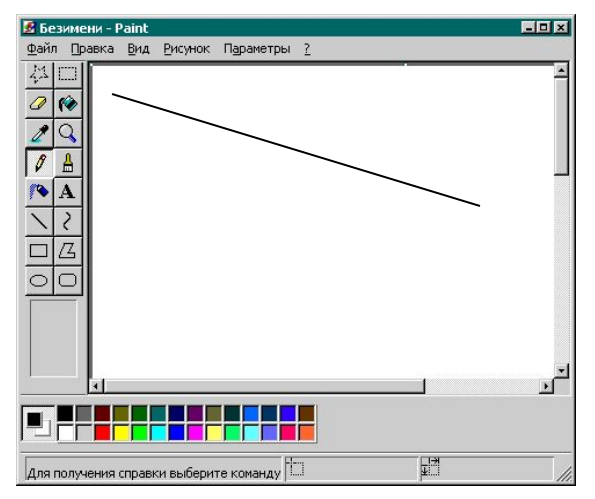

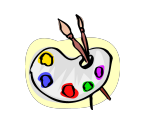

1. Выберите  $\|\cdot\|$ в наборе инструментов.

- Выберите ширину будущей линии под набором инструментов.
	- Выберите цвет будущей линии на палитре.
- 2. Перетащите указатель мыши (не отпуская левой кнопки) от начальной точки линии до ее конечной точки.

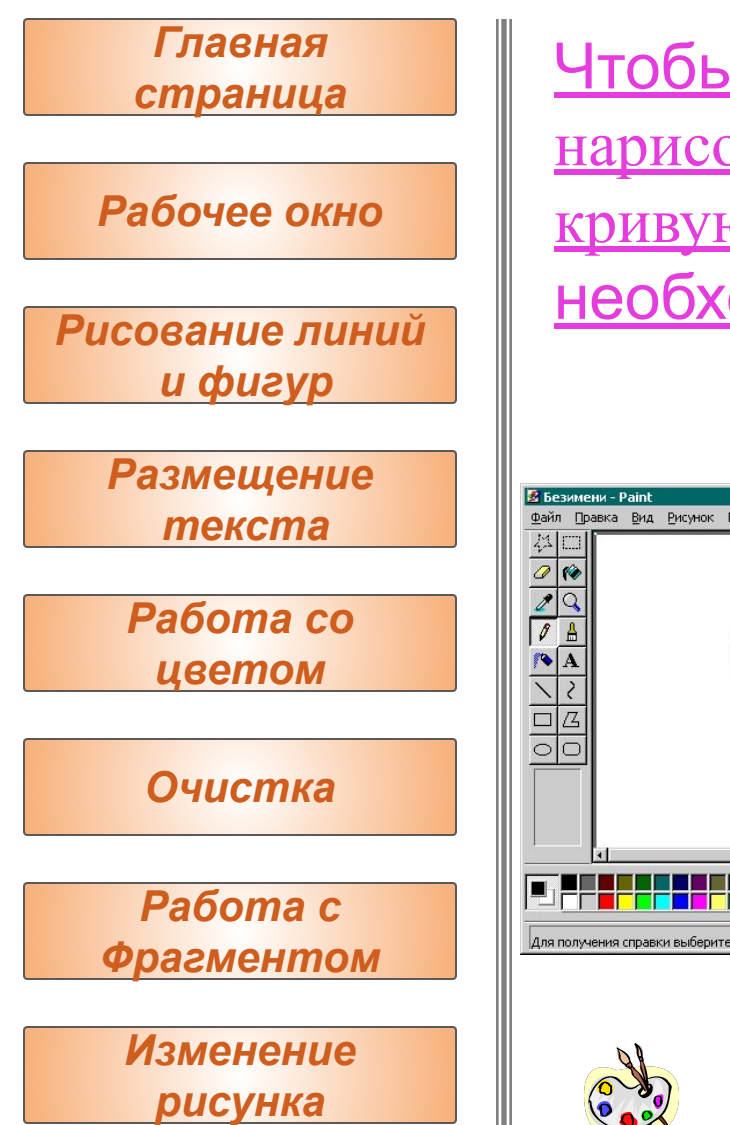

Чтобы нарисовать кривую линию необходимо: EDE Файл Правка Вид Рисунок Параметры ? 冒 Для получения справки выберите команду  $\Box$ 

- 1. Выберите | ? | в наборе инструментов.
	- Выберите ширину будущей линии под набором инструментов.
	- Выберите цвет будущей линии на палитре.
- 2. Чтобы нарисовать прямую линию, перетащите указатель.
- 3. Установите указатель в вершину дуги и нажмите кнопку мыши, а затем измените кривизну дуги путем перетаскивания указателя. Каждая кривая должна состоять из одной или двух дуг. Для рисования второй дуги повторите инструкцию 3.

 $-10x$ 

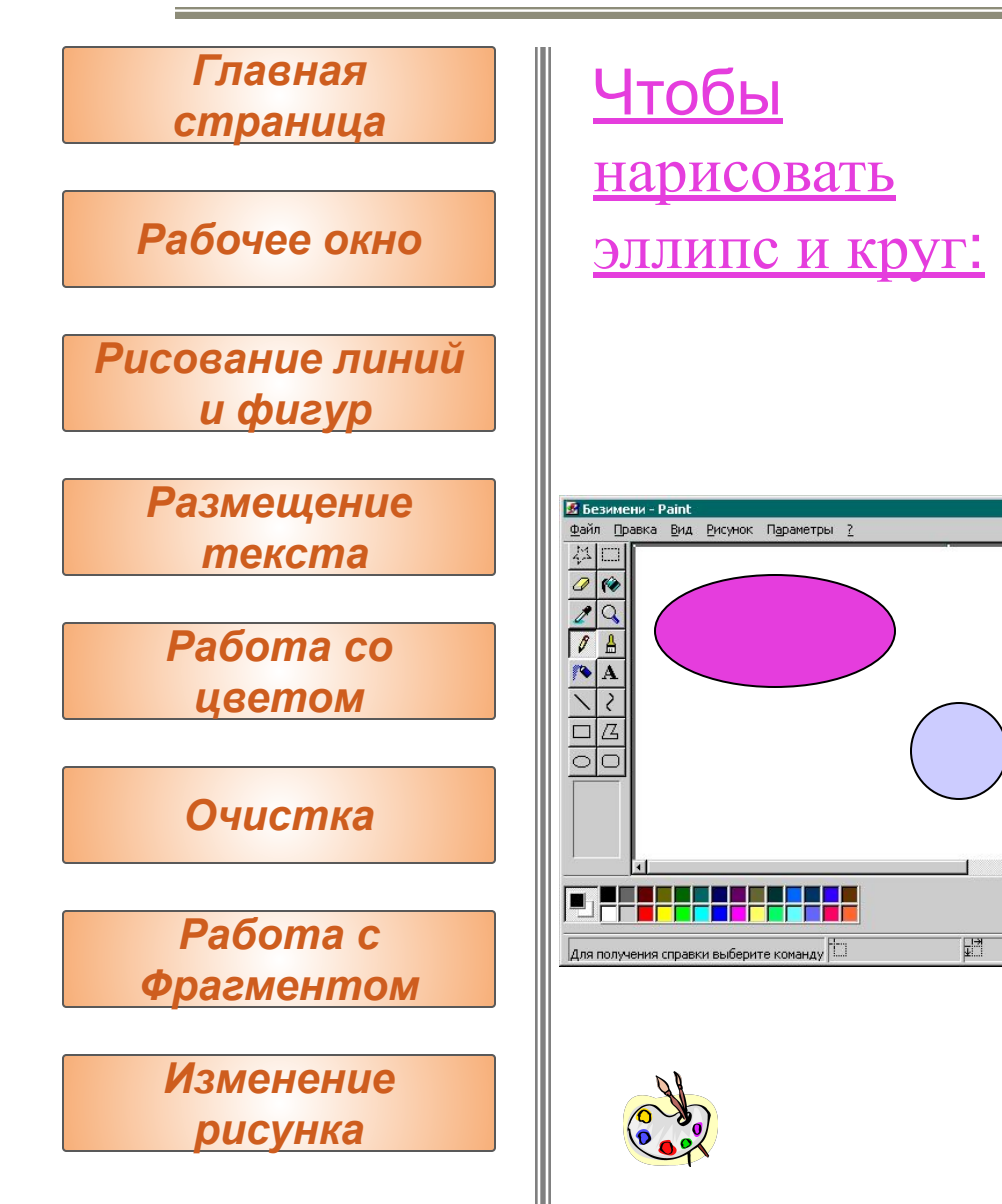

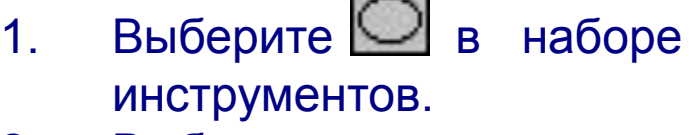

- 2. Выберите цвет границы фигуры на палитре.
- 3. Чтобы заполнить фигуру, выберите цвет, используя правую кнопку мыши, а затем выберите тип заполнения под набором инструментов. 4. Чтобы нарисовать эллипс, перетащите указатель по диагонали. э Чтобы нарисовать круг, нажмите клавишу **SHIFT** и не отпускайте ее до тех пор, пока фигура не будет завершена.

EDE

疆

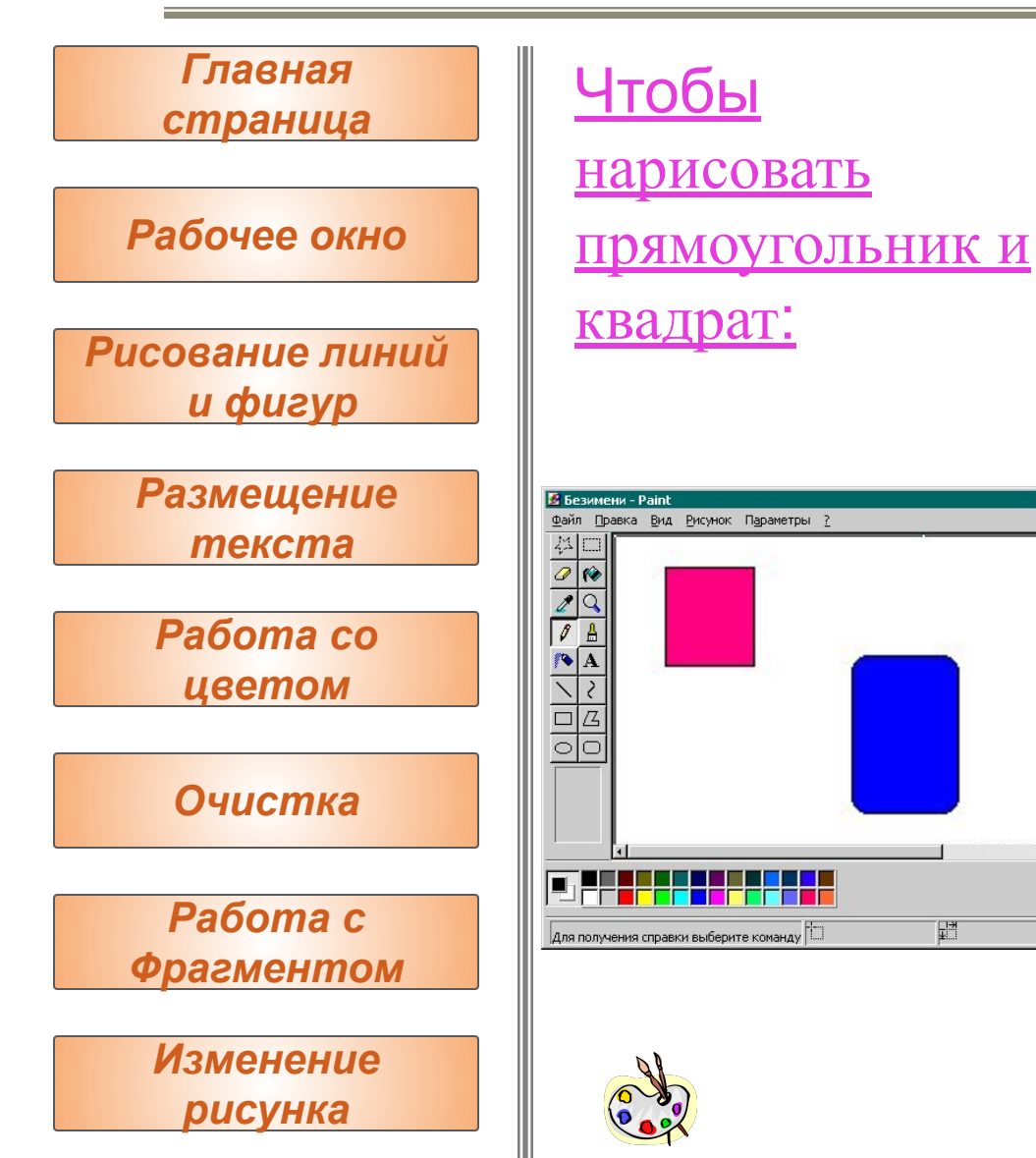

- 1. Чтобы нарисовать прямоугольник, выберите в наборе инструментов. Чтобы нарисовать скругленный прямоугольник, выберите в наборе инструментов.
- 2. Выберите цвет границы прямоугольника на палитре. 3. Чтобы заполнить фигуру, выберите цвет, используя правую кнопку мыши, а затем выберите тип заполнения под набором инструментов.
- 4. Чтобы нарисовать прямоугольник, перетащите указатель по диагонали в нужном направлении.

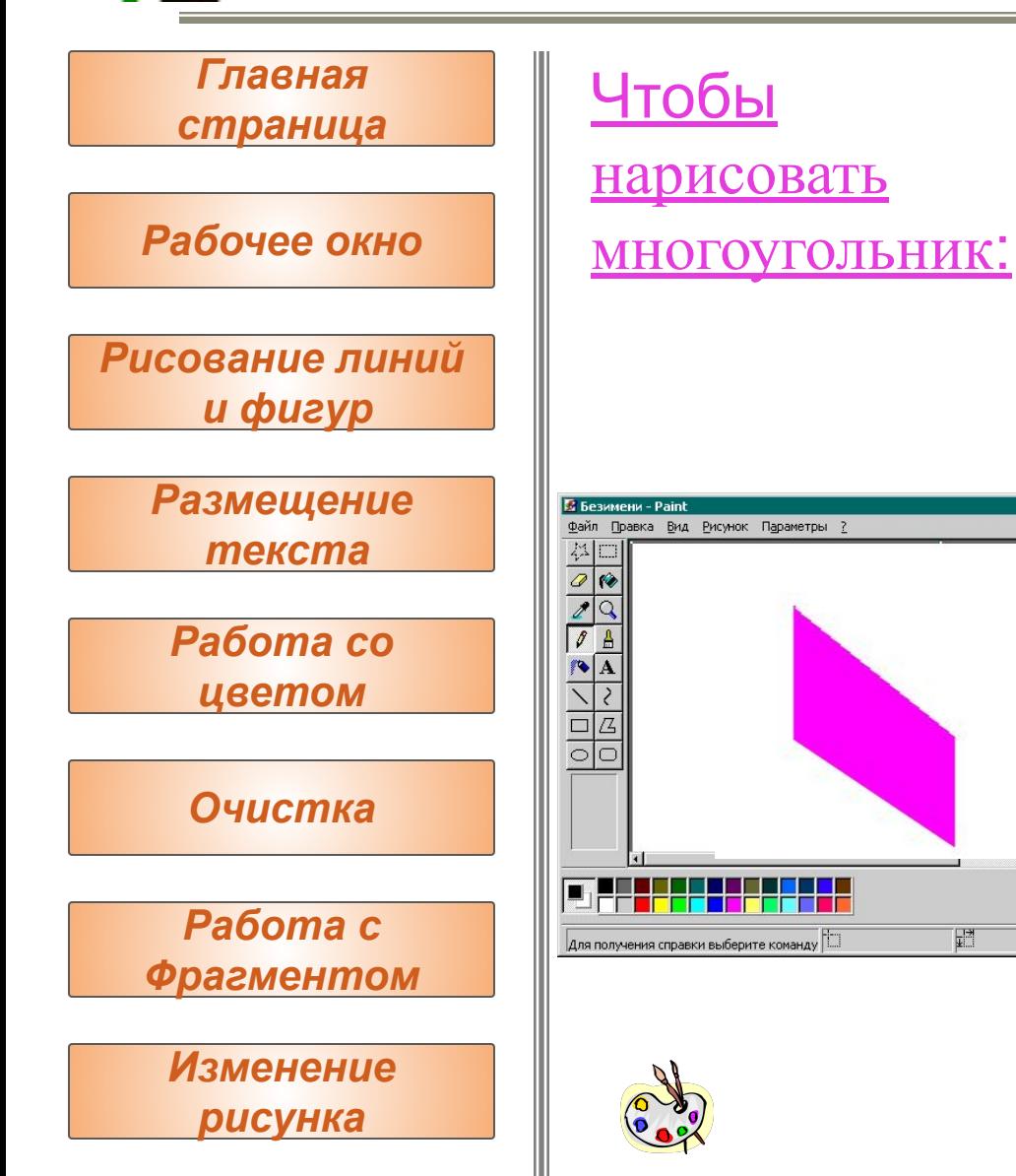

- 1. Выберите в наборе инструментов, а затем выберите цвет границы многоугольника на палитре.
- 2. Чтобы заполнить фигуру, выберите цвет, используя правую кнопку мыши, а затем выберите тип заполнения под набором инструментов.
- <sub>шая</sub> 3. Перетащите указатель, нажимая кнопку мыши в каждой вершине многоугольника. В последней вершине нажмите кнопку мыши дважды.
	- Чтобы многоугольник содержал только углы по 45 и 90 градусов, нажмите клавишу **SHIFT** и не отпускайте ее до тех пор, пока фигура не будет завершена.

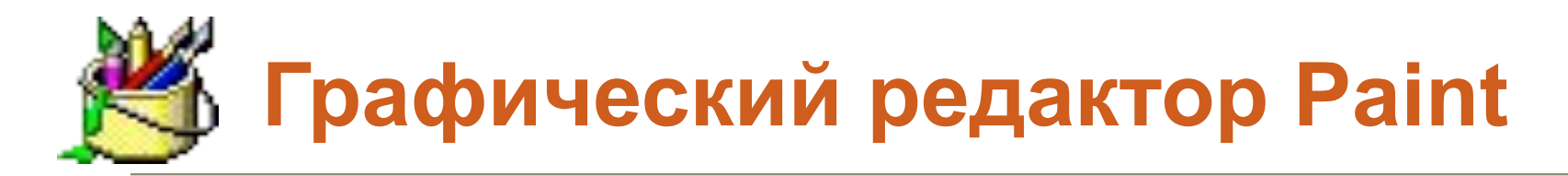

*Главная страница*

*Рабочее окно*

*Рисование линий и фигур* 

> *Размещение текста*

*Работа со цветом*

*Очистка*

*Работа с Фрагментом*

*Изменение рисунка*

### Чтобы ввести и отформатировать текст:

- 1. Выберите  $\boxed{\mathbf{A}}$  в наборе инструментов.
- 2. Создайте надпись: перетащите указатель по диагонали, а затем выберите шрифт, начертание и размер.
- 3. Установите указатель внутрь надписи и нажмите кнопку мыши, а затем введите текст.
	- Размеры и положение надписи могут быть изменены пользователем.
	- Чтобы изменить цвет текста, выберите нужный цвет на палитре.
	- Чтобы разместить текст на цветном фоне, выберите в наборе инструментов. Чтобы выбрать другой фоновый цвет, укажите на нужный цвет на палитре и нажмите правую кнопку мыши.

Чтобы вставить текст в рисунок, установите **Увая указатель вне надписи и нажмите кнопку мыши.** 

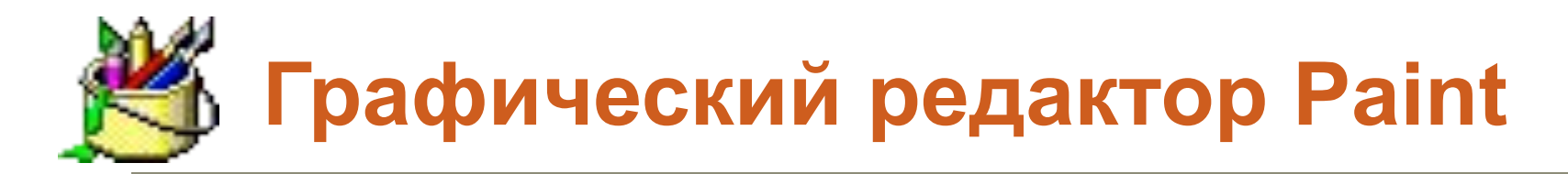

*Рабочее окно Главная страница Рисование линий и фигур Размещение текста Работа со цветом Очистка Работа с Фрагментом Изменение рисунка*

### Чтобы заполнить область или объект:

- 1. Выберите в наборе инструментов, а затем выберите цвет на палитре.
- 2. Укажите на область или объект, который следует заполнить, и нажмите кнопку мыши:
	- Чтобы использовать фоновый цвет, нажмите левую кнопку мыши.
	- Чтобы использовать основной цвет, нажмите правую кнопку мыши.

#### **Советы**

- Если граница фигуры не является непрерывной, указанным цветом будут заполнены другие области рисунка. Чтобы найти разрыв, укажите на **Масштаб** в меню **Вид**, а затем выберите **Крупный** или **Выбрать**.
- Чтобы отменить изменение, выберите **Отменить** в меню **Правка**. Пользователю разрешается

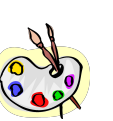

отменить три последних изменения.

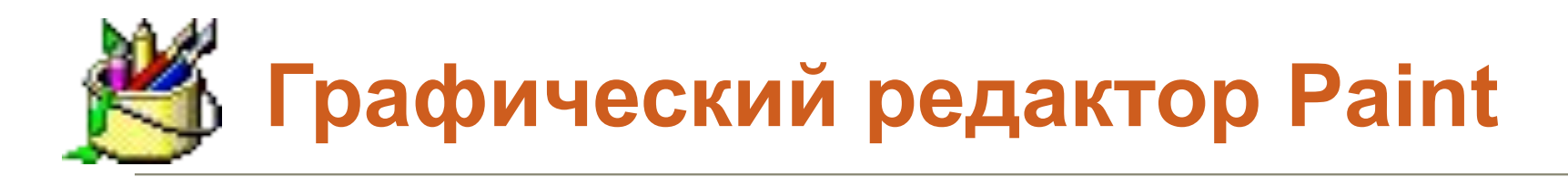

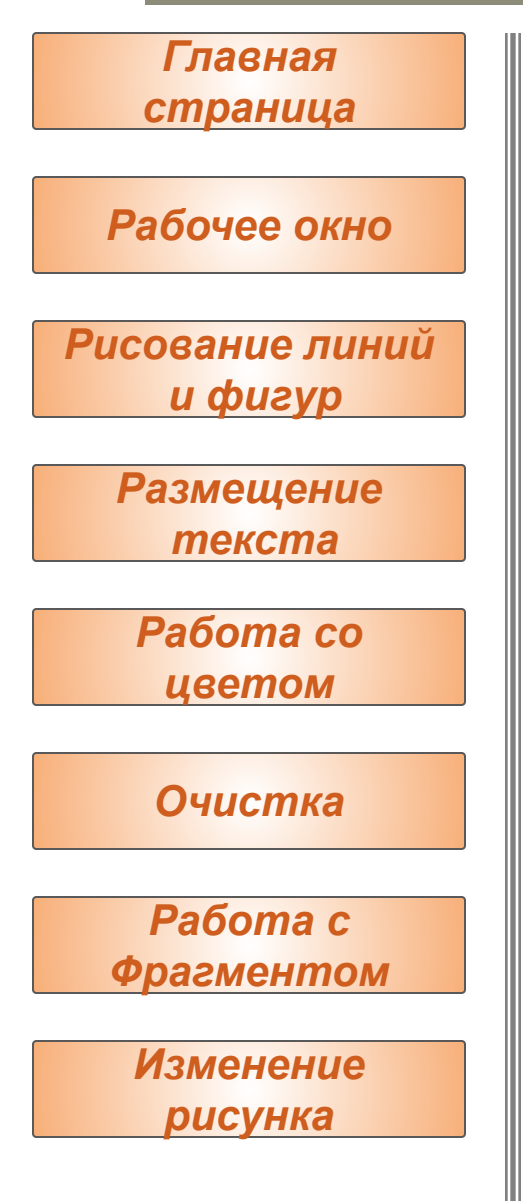

Чтобы рисовать с помощью кисти :

- Выберите **Величая в наборе инструментов**, а затем выберите размер кисти под набором инструментов.
- Выберите цвет на палитре.
- Перетащите указатель.

#### **Совет**

• Чтобы отменить изменение, выберите **Отменить** в меню **Правка**. Пользователю разрешается отменить три последних изменения.

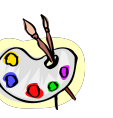

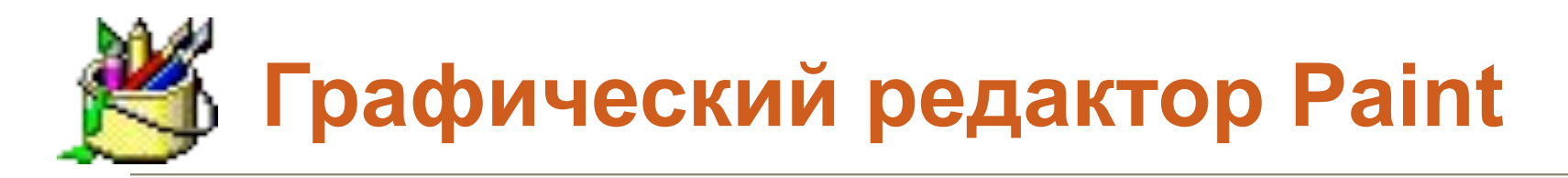

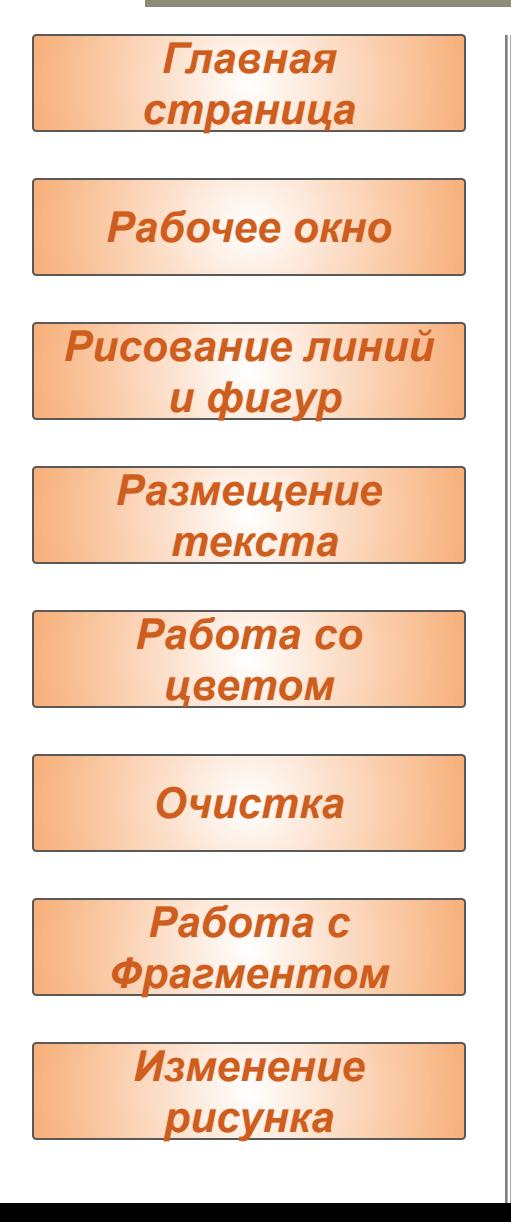

#### Чтобы рисовать с помощью распылителя:

- 1. Выберите в наборе инструментов.
	- Выберите размер распылителя под набором инструментов.
	- Выберите цвет распылителя на палитре.
- 2. Перетащите указатель. Чтобы использовать основной цвет, удерживайте левую кнопку мыши, а чтобы фоновый - правую.

#### **Совет**

• Чтобы отменить изменение, выберите **Отменить** в меню **Правка**. Пользователю разрешается отменить три последних изменения.

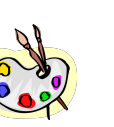

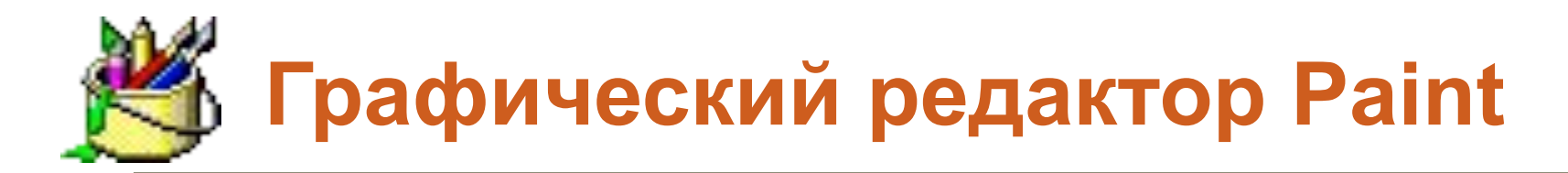

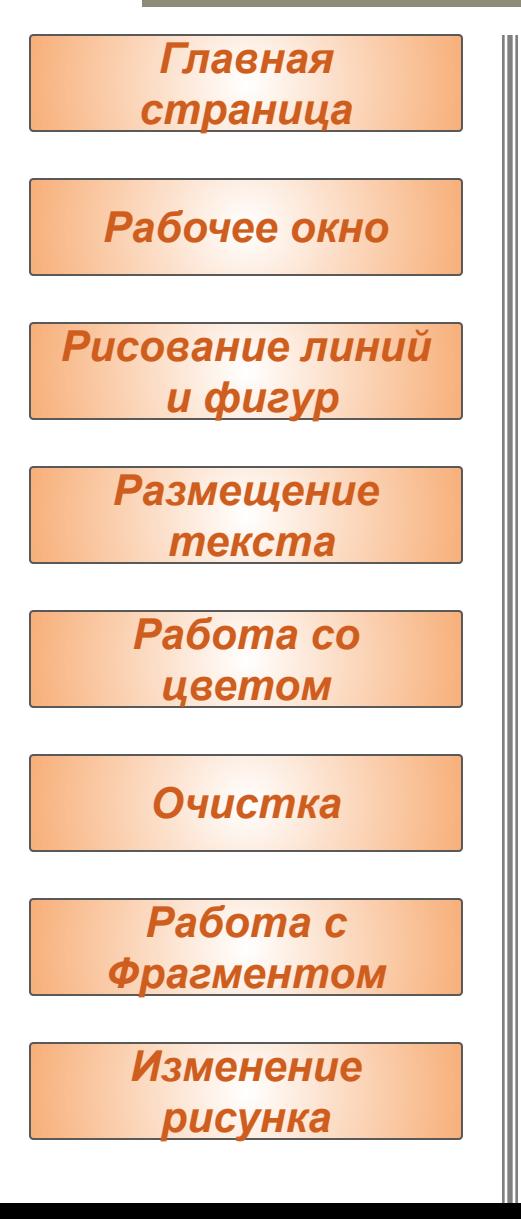

#### Чтобы изменить палитру:

- 1. Выберите на палитре цвет, который следует изменить.
- 2. Выберите **Изменить палитру** в меню **Параметры**.
- 3. Нажмите кнопку "Определить цвет", а затем измените значения компонентов цвета, используя модель RGB (красный, зеленый, синий) или HLS (оттенок, контраст, яркость).
- 4. Нажмите кнопку "Добавить в набор".

#### **Советы**

- Чтобы сохранить измененную палитру, выберите **Сохранить палитру** в меню **Параметры**.
- Чтобы загрузить сохраненную палитру, выберите **Загрузить палитру** в меню **Параметры**.
- Для получения сведений о любом элементе нажмите кнопку вверху окна диалога, а затем укажите на этот элемент и нажмите кнопку мыши.

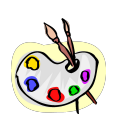

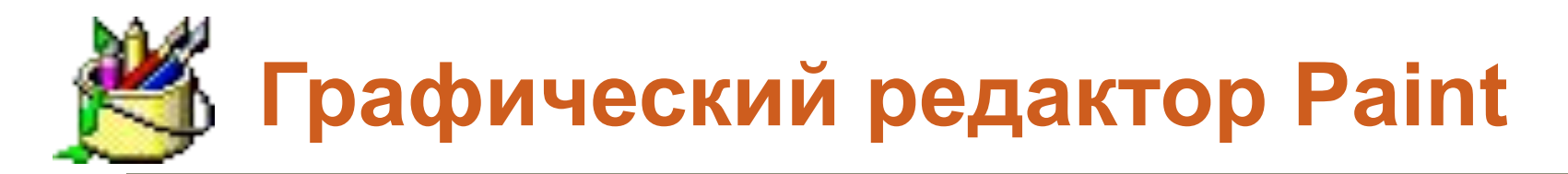

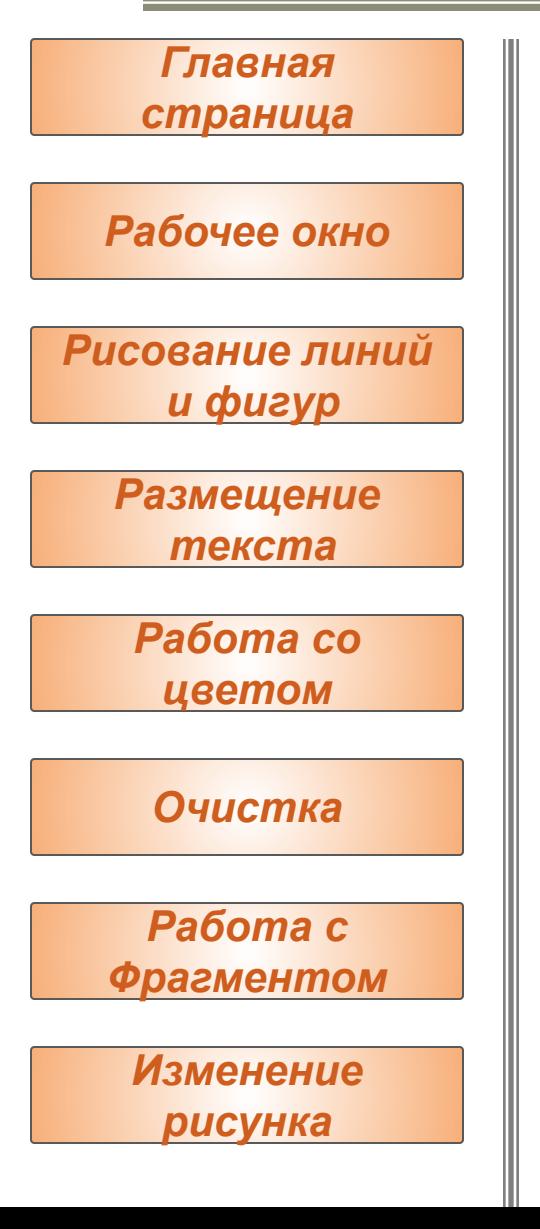

Чтобы цветной рисунок стал черно-белым:

- 1. Выберите **Атрибуты** в меню **Рисунок**.
- 2. Выберите "Черно-белая".

#### **Осторожно!**

• При выборе цветной палитры черно-белые объекты не становятся цветными. Цветным можно сделать только новый рисунок.

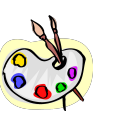

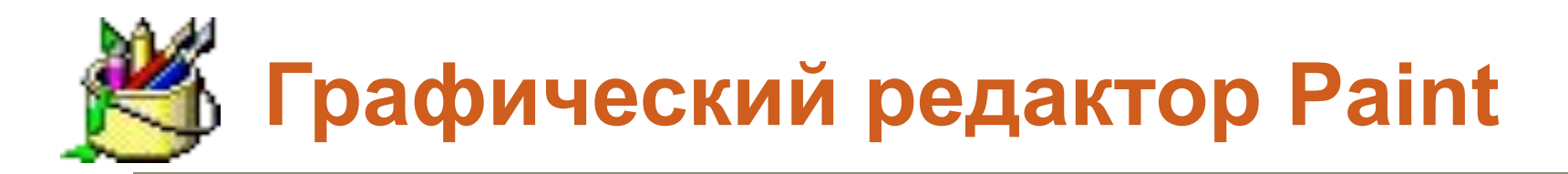

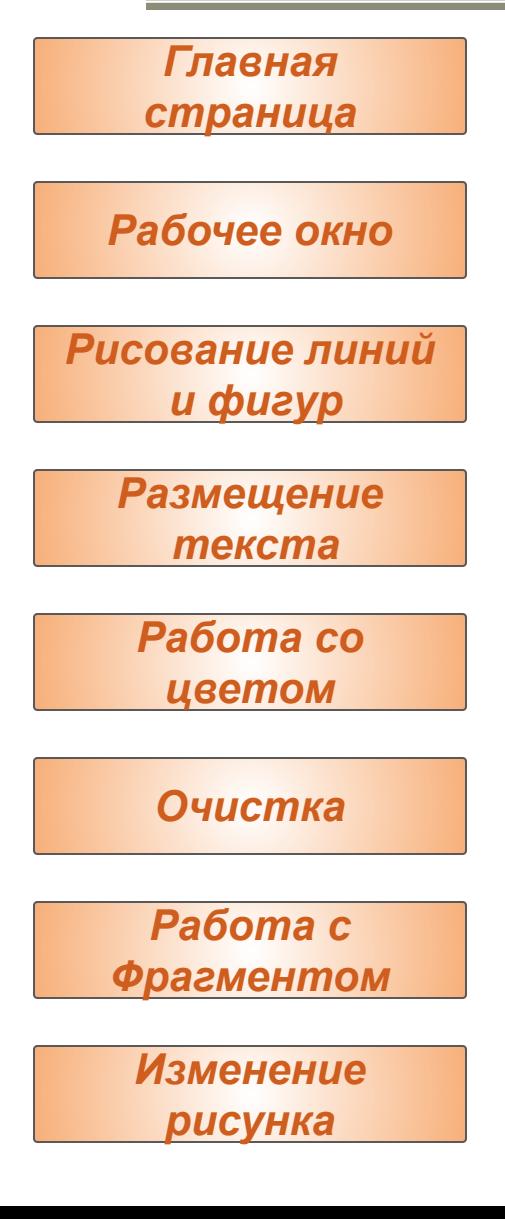

Чтобы обратить все цвета рисунка:

### Выберите **Обратить цвета** в меню **Рисунок**.

#### **Примечание**

• Каждый цвет будет заменен обратным к нему. Например, белый станет черным, а красный -- синим.

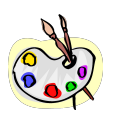

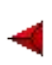

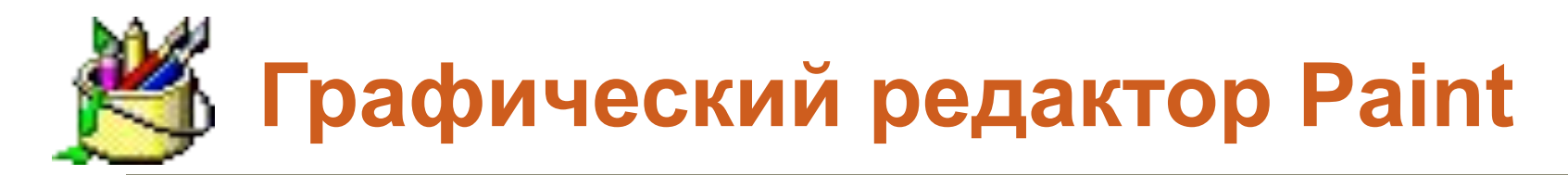

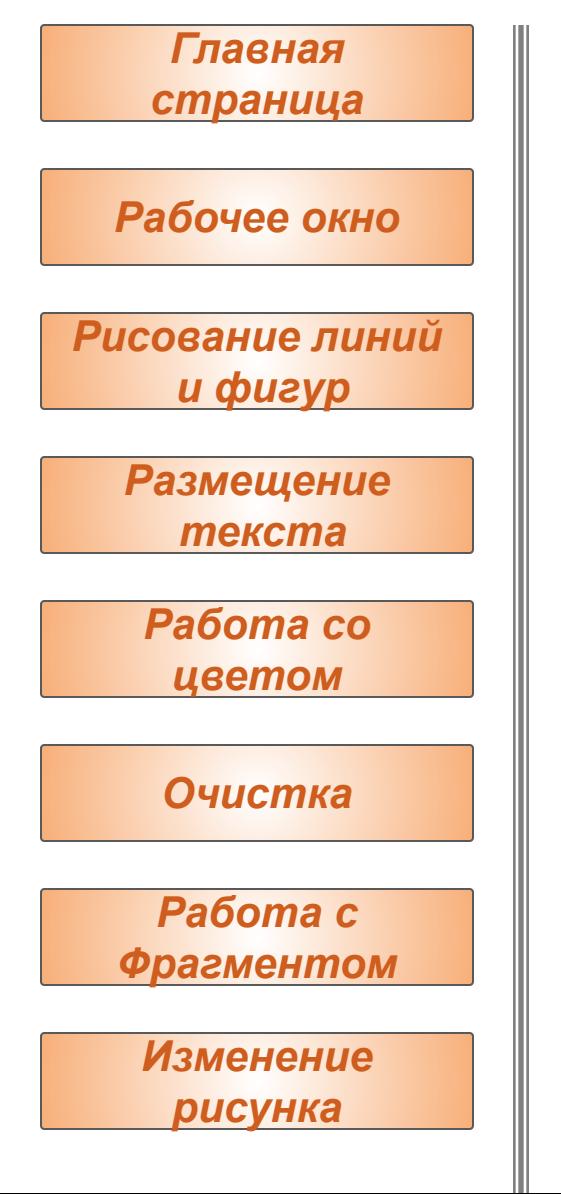

Чтобы изменить цвет нарисованной

- <u>линии:</u>
- 1. Выберите в наборе инструментов.
- 2. Выберите другой цвет на палитре.
- 3. Выделите линию: укажите на нее и нажмите кнопку мыши.

#### **Советы**

- Чтобы изменить только цвет линии, а не окружающей ее области, укрупните изображение.
- Если данная линия является частью фигуры, цвет всех соединенных с ней вертикальных и горизонтальных линий также изменится.

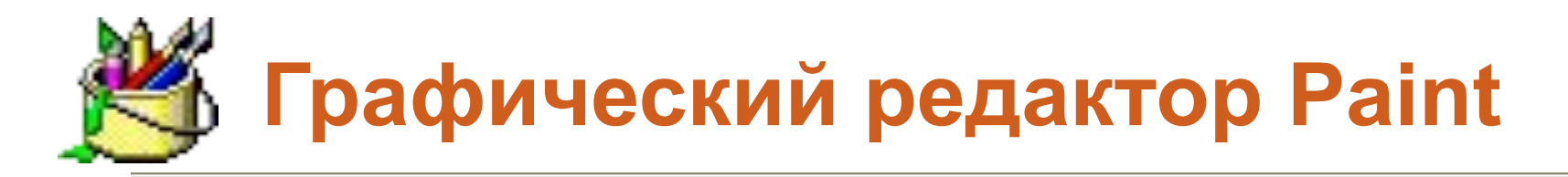

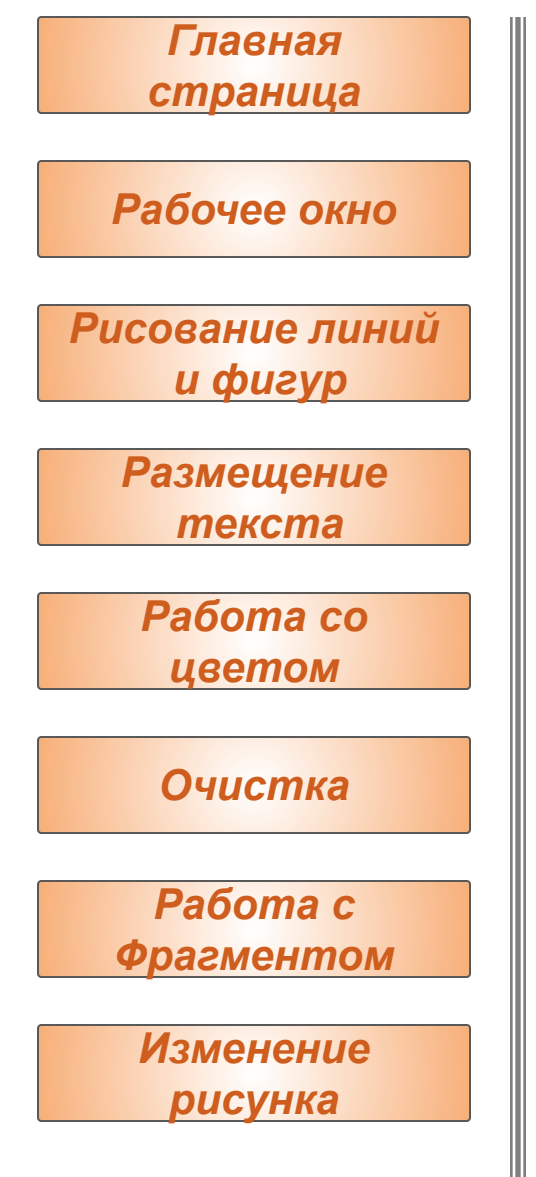

#### Чтобы скопировать цвет объекта:

- Выберите в наборе инструментов.
- Укажите на объект, цвет которого следует скопировать, и нажмите кнопку мыши.
- Укажите на объект или область, цвет которой следует изменить, и нажмите кнопку мыши.

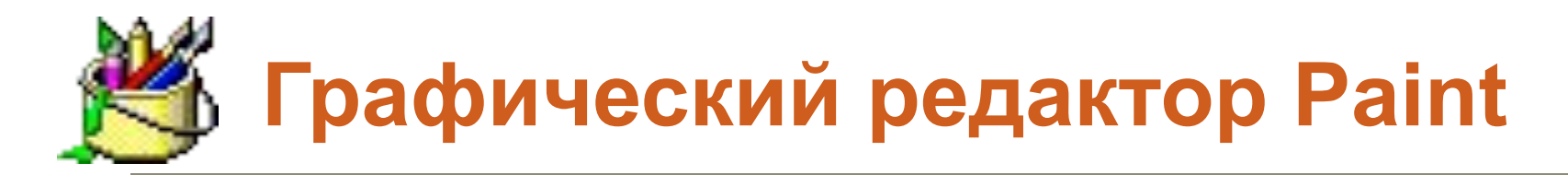

*Рабочее окно Главная страница Рисование линий и фигур Размещение текста Работа со цветом Очистка Работа с Фрагментом Изменение рисунка*

### Чтобы очистить небольшую область:

- 1. Выберите В наборе инструментов.
	- Чтобы изменить размер ластика, выберите нужную форму под набором инструментов.
	- Очищенная область будет заполнена текущим фоновым цветом. Чтобы выбрать другой фоновый цвет, укажите на нужный цвет на палитре и нажмите правую кнопку мыши.
- 2. Перетащите указатель по области, которую следует очистить.

**Советы** 

- Чтобы отменить изменение, выберите **Отменить** в меню **Правка**. Пользователю разрешается отменить три последних изменения.
- Чтобы заменить один цвет другим (не меняя остальные цвета), в качестве основного выберите цвет, который следует удалить, а в качестве фонового -- цвет, которым его следует заменить. Выберите в наборе инструментов, а затем выберите фоновый цвет с помощью правой кнопки мыши

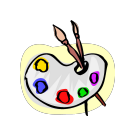

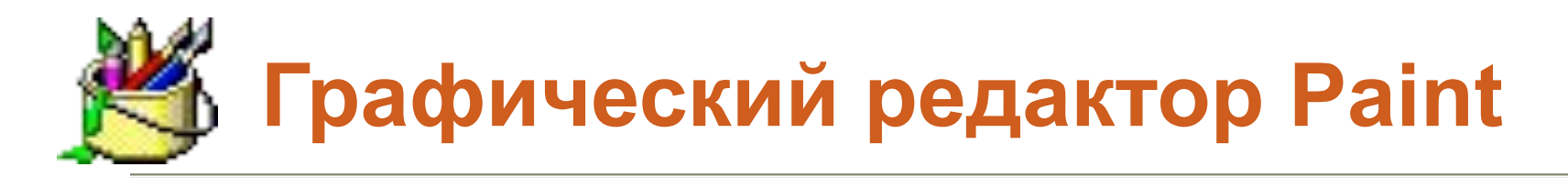

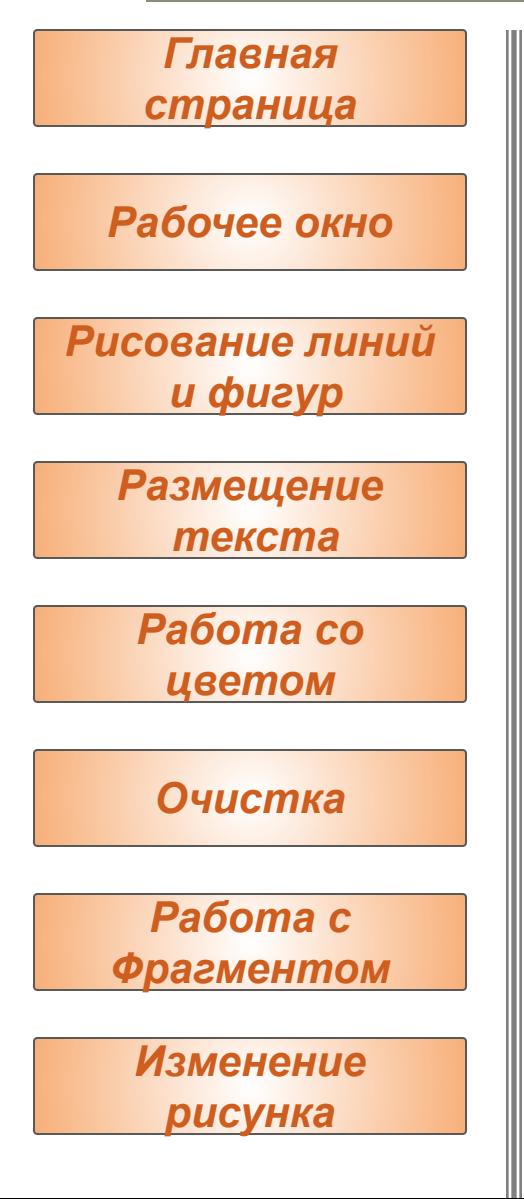

### Чтобы очистить большую область:

- Выберите  **В наборе** инструментов, а затем выделите область, которую следует очистить, с помощью мыши. Очищенная область будет заполнена текущим фоновым цветом.
- Чтобы выбрать другой фоновый цвет, укажите на нужный цвет на палитре и нажмите правую кнопку мыши.
- Выберите **Очистить выделение** в меню **Правка**.

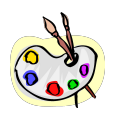

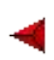

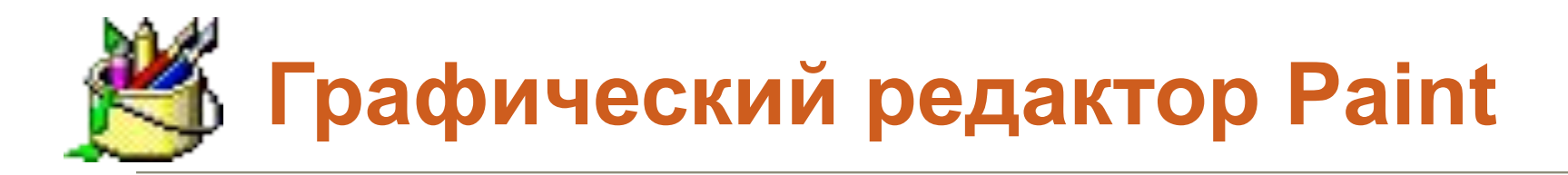

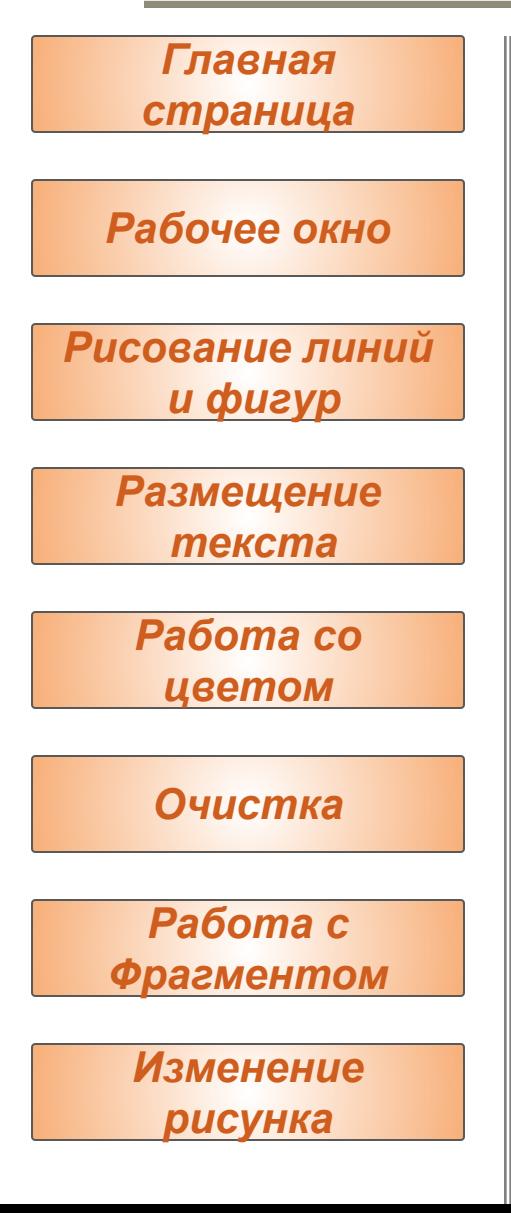

Чтобы отменить изменения:

#### Выберите **Отменить** в меню **Правка**. Чтобы отменить предыдущие изменения, выберите **Отменить** еще раз.

#### **Примечание**

• Пользователю разрешается отменить три последних изменения

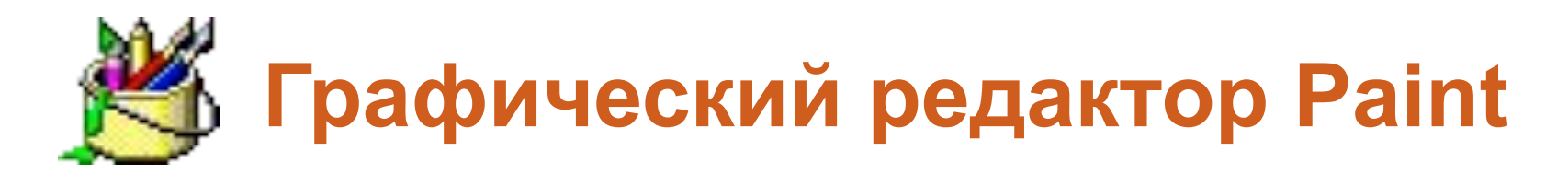

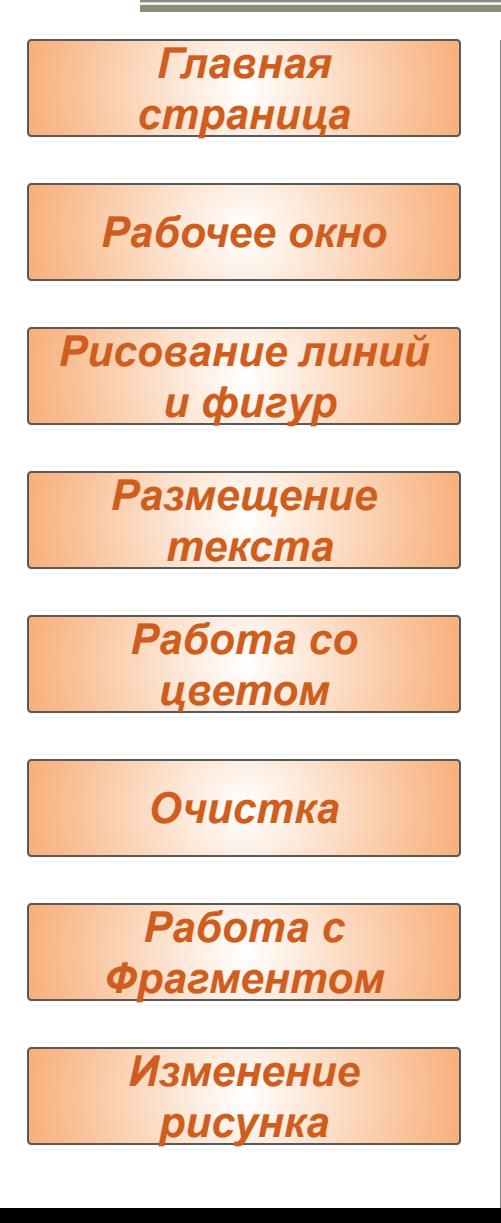

#### Чтобы выделить фрагмент рисунка:

Чтобы выделить прямоугольную область, выберите **В наборе инструментов**, а затем заключите нужную область в пунктирный прямоугольник. Чтобы выделить произвольную область, выберите **Велича в наборе инструментов**, а затем протащите указатель вокруг нужной области.

#### **Совет**

• Чтобы снять выделение, установите указатель вне выделенной области и нажмите кнопку мыши.

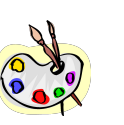

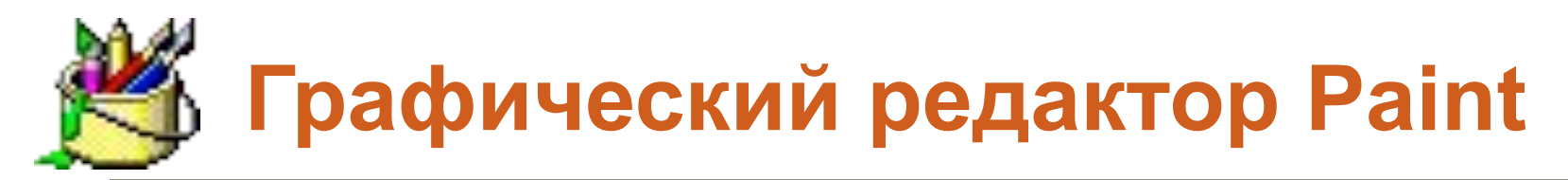

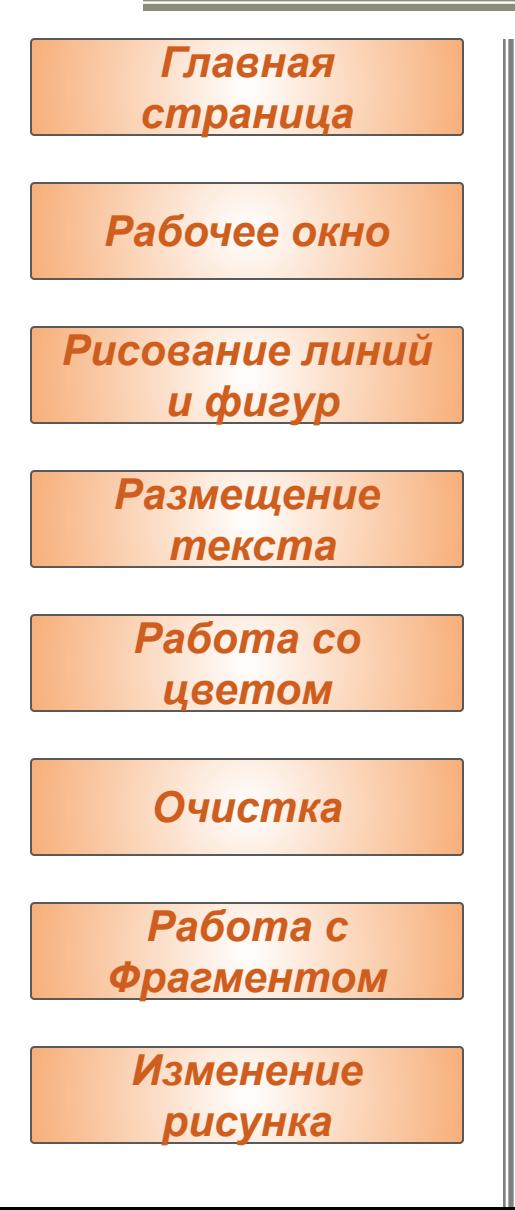

#### Чтобы отменить изменения:

- 1. Выделите фрагмент, который следует скопировать, используя кнопку или  $\mathbb{R}^4$  в наборе инструментов.
	- Чтобы вставить фрагмент как непрозрачный, выберите **ВЕ**
	- Чтобы вставить фрагмент как прозрачный, выберите **186**
- 2. Выберите **Копировать** в меню **Правка**.
- 3. Выберите **Вставить** в меню **Правка**.
- 4. Перетащите выделенный фрагмент на нужное место.
- 5. Чтобы снять выделение, установите указатель вне выделенной области и нажмите кнопку мыши.

#### **Советы**

- Чтобы вставить несколько копий объекта, нажмите клавишу **CTRL** и не отпускайте ее до тех пор, пока перетаскивание объекта не будет завершено. Данную процедуру можно повторить любое число раз.
- Нельзя вставить рисунок, если нажата кнопка "Надпись".
	- Чтобы отменить изменение, выберите **Отменить**
		- в меню **Правка**. Пользователю разрешается

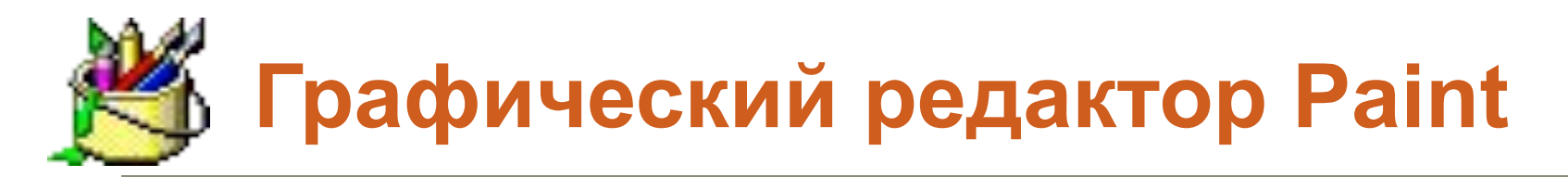

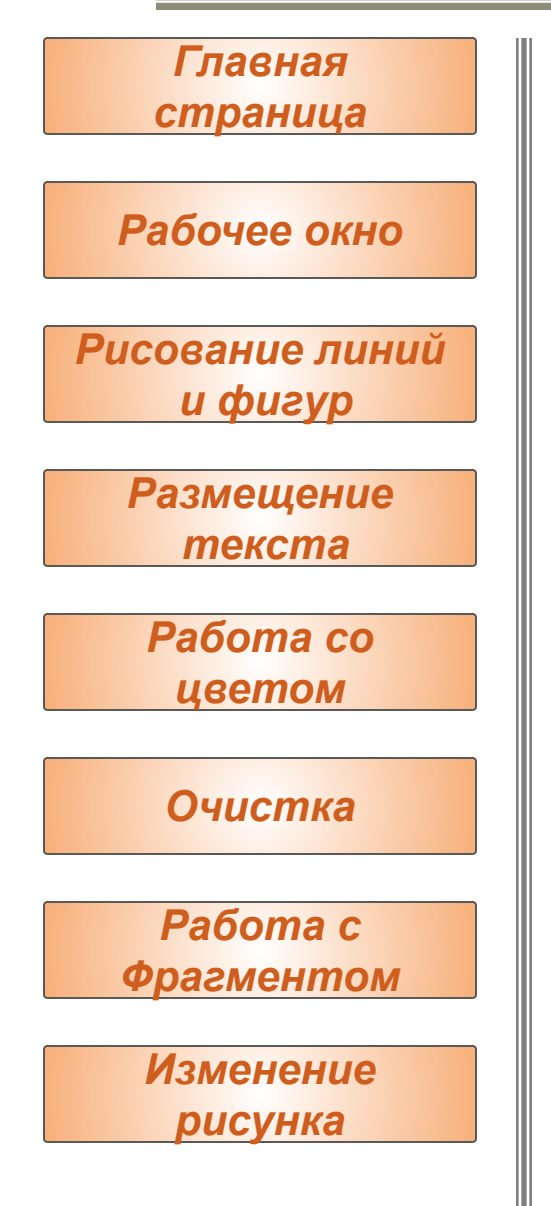

Чтобы сохранить фрагмент рисунка как <u>отдельный файл:</u>

- 1. Выделите нужный фрагмент, используя кнопку  $\Box$  или  $\Box$  в наборе инструментов.
- 2. Выберите **Копировать в файл** в меню **Правка**.
- 3. Укажите имя и местоположение файла.

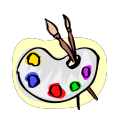

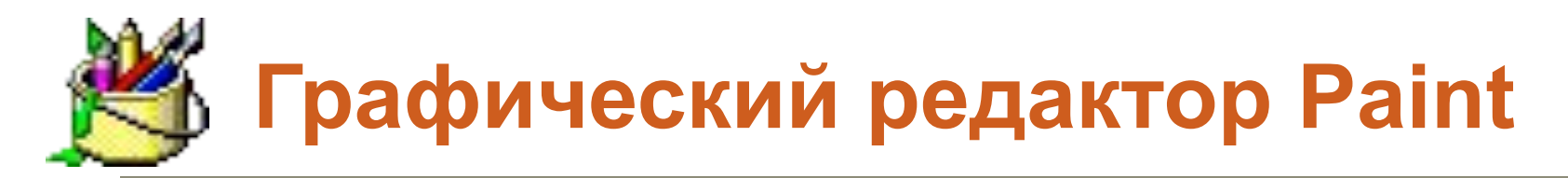

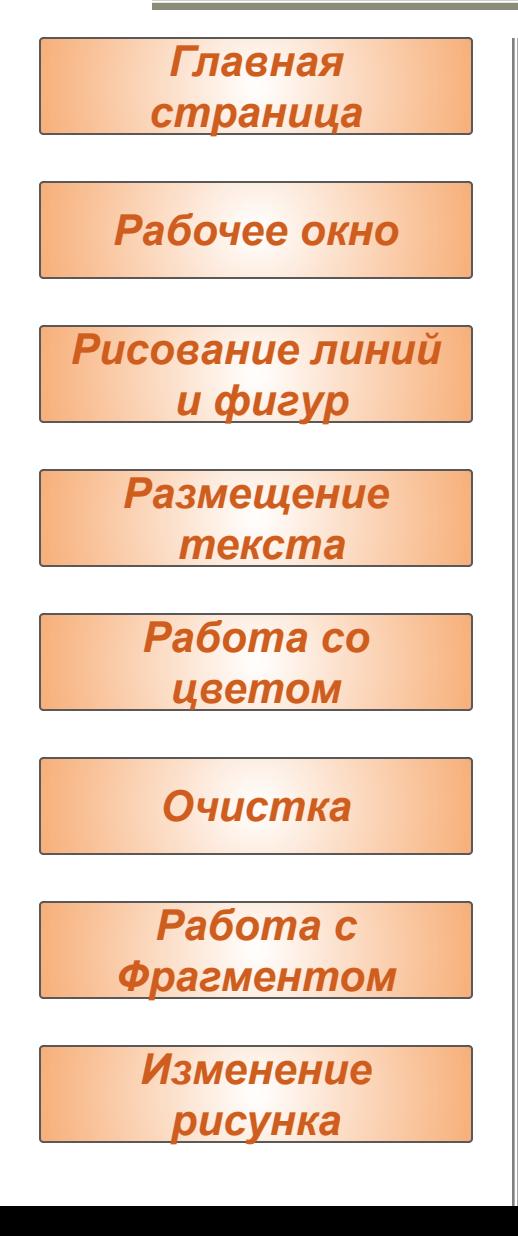

## Чтобы отразить или повернуть рисунок или объект:

- 1. Выберите или Венаборе инструментов, а затем выделите объект или область, которую следует отразить или повернуть.
	- Чтобы отразить или повернуть рисунок или объект как **непрозрачный**, **выберите** под набором инструментов.
	- Чтобы отразить или повернуть рисунок или объект как прозрачный, ВЗ берите под набором инструментов.
- 2. Выберите **Отразить/повернуть** в меню **Рисунок**.
- 3. Выберите нужное действие.
- **4. Совет**

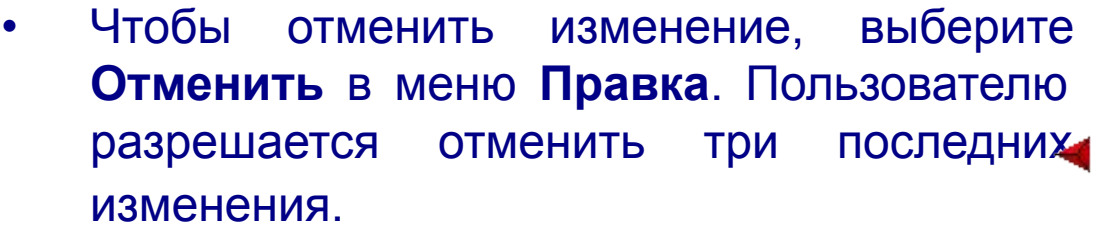

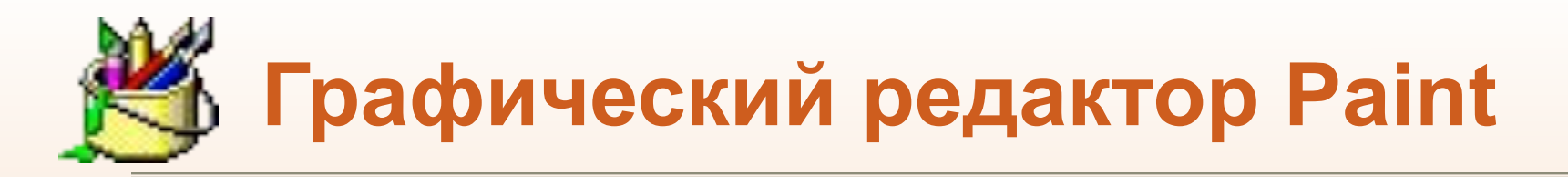

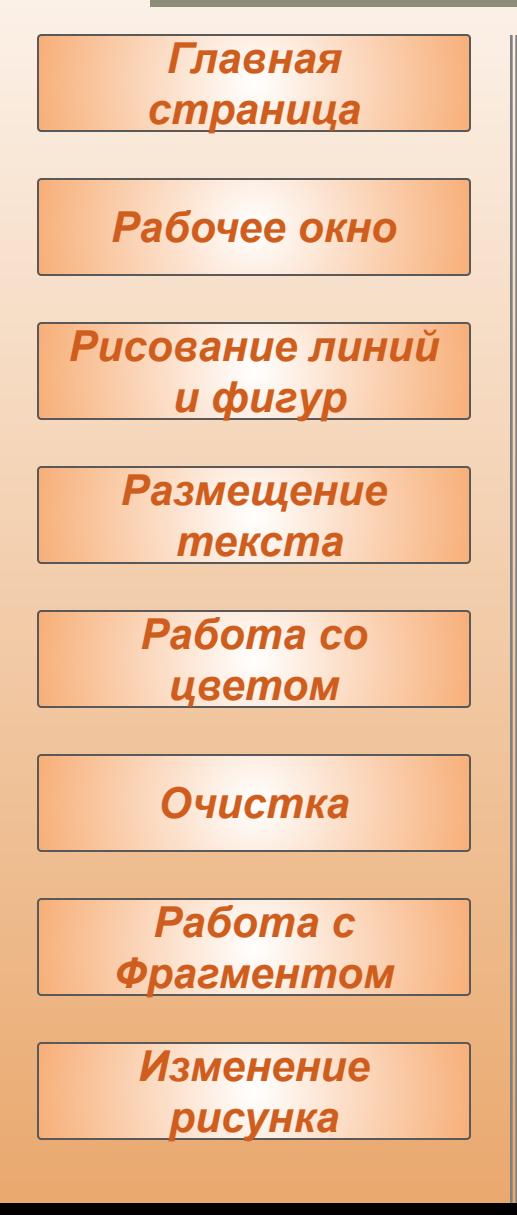

Чтобы растянуть или наклонить объект:

- 1. Выберите | или | в наборе инструментов, а затем выделите объект, который следует растянуть или наклонить.
- 2. Выберите **Растянуть/наклонить** в меню **Рисунок**.
- 3. Выберите нужные параметры растяжения и наклона.